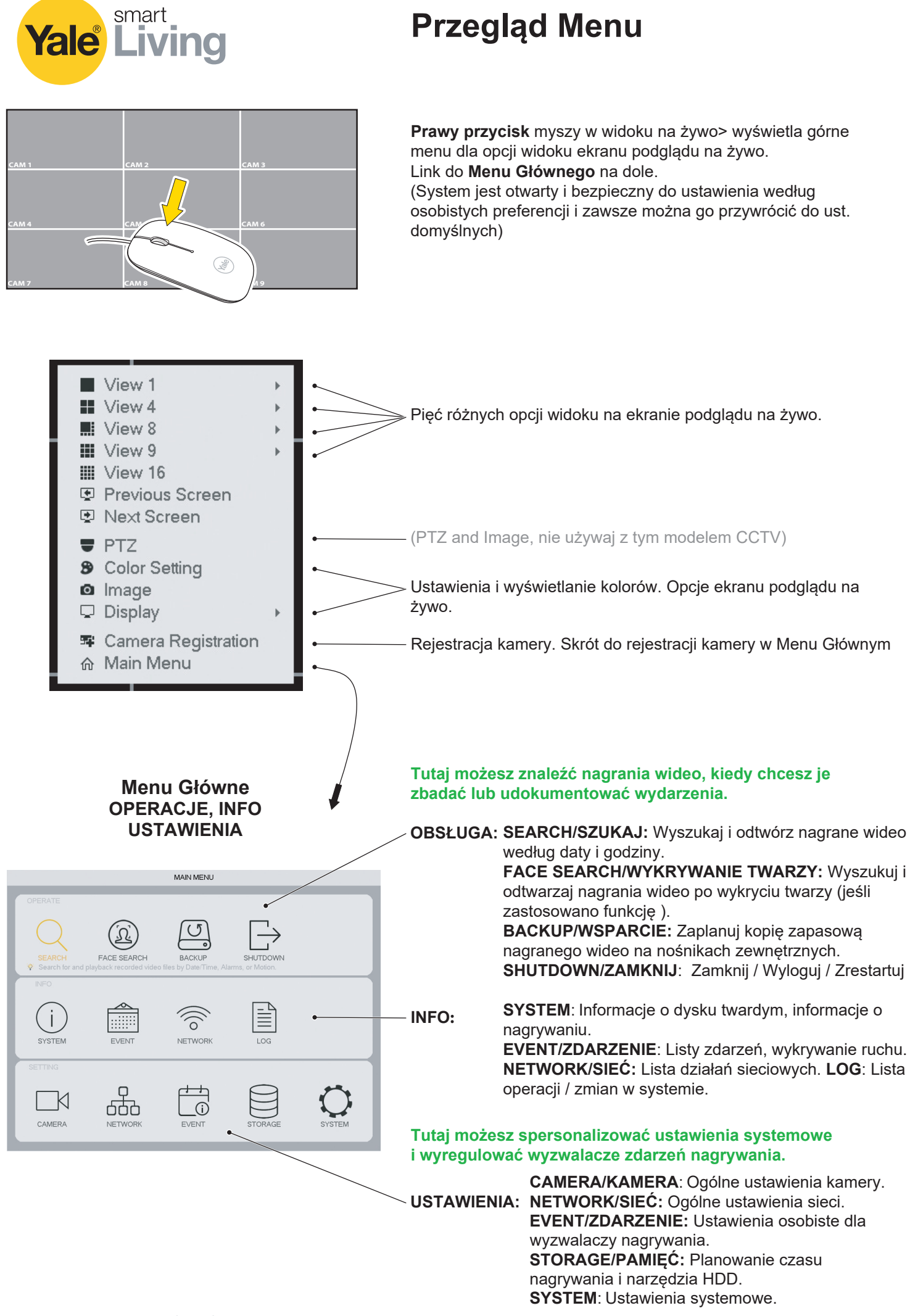

An ASSA ABLOY Group brand

**ASSA ABLOY** 

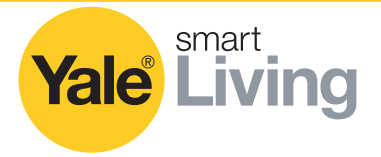

# **Planowanie**

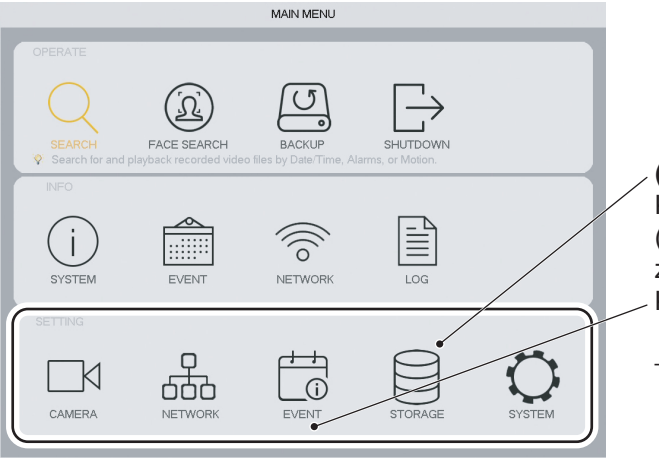

## **(A)** Kliknij **STORAGE/SCHOWEK** Konfigurowanie HARMONOGRAMU (planowanie tygodniowe) nagrań i wyzwalaczy zdarzeń. Kliknij **EVENT/ZDARZENIE** Konfigurowanie wyzwalaczy ruchu dla nagrań.

Tryb: **(B) VIDEO DETECT = MD** (Motion Detect) (wykrycie prostego ruchu - detekcja ruchu) **(C) IVS = INTEL** (wykrycie konkretnego ruchu) **(D) FACE DETECT** (Wyzwala, gdy wykryje

kształt twarzy, a nie konkretną twarz!

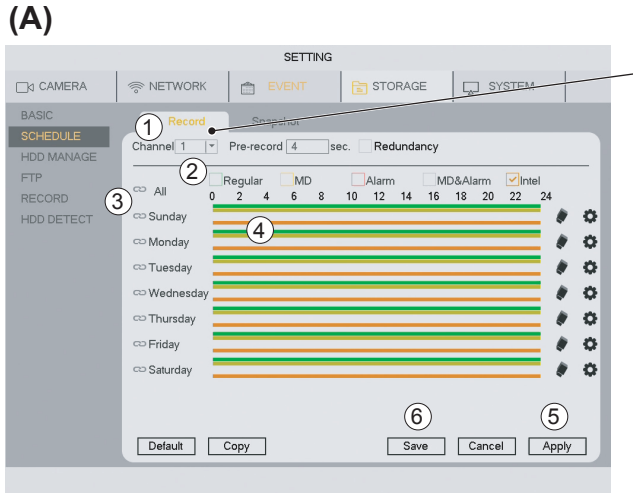

# **(B)** VIDEO DETECT = MD (Motion Detect)

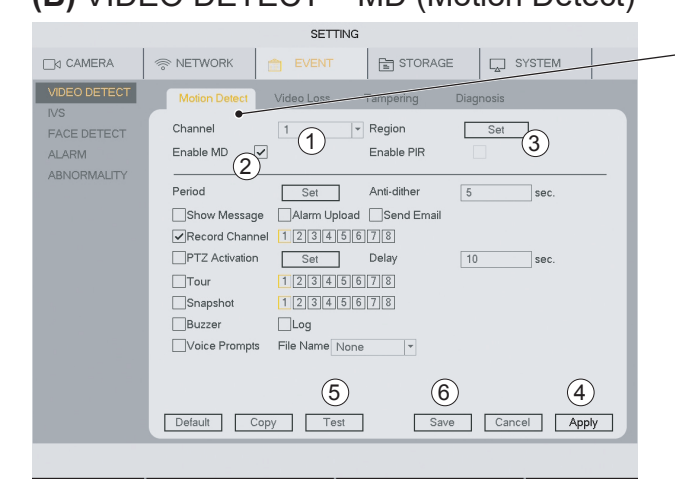

## **SHEDULE/HARMONOGRAM - Record/Zapis**

1) Wybierz Kanał (Kanał = Kamera)

2) Wybierz Tryb Zwykły (Ciągłe nagrywanie wideo)

**MD** (Wykrycie prostego ruchu) **Intel = IVS** (Wykrycie specyficznego ruchu)

3) Wybierz poszczególne dni lub wszystkie

4) Przeciągnij kolorowe paski, aby dopasować okresy czasu do dnia /dni, które chcesz wykryć. (Przeciągnij ponownie, aby usunąć pasek)

5) Po zaplanowaniu tygodnia na dany kanał - kliknij Zastosuj i przejdź do następnego kanału.

6) Po zaplanowaniu i zastosowaniu wszystkich kanałów kliknij Zapisz.

Kliknij przycisk Domyślne, aby powrócić do ustawień fabrycznych.

## **VIDEO DETECT - Motion Detect**

1) Wybierz kanał (Kanał= Kamera)

2) Zaznacz Włącz MD

3) Kliknij przycisk Ustaw, aby zmienić obszar czujnika ruch. Domyślnie jest to całe pole widzenia. (Przeciągnij, aby usunąć obszar, przeciągnij ponownie, aby wybrać nowe obszary) 4) Kliknij Zastosuj

5) Kliknij przycisk Test, aby sprawdzić, czy wykrywanie ruchu działa zgodnie z planem.

6) Po zaplanowaniu i zastosowaniu wszystkich kanałów -kliknij Zapisz.

Kliknij przycisk Domyślne, aby powrócić do ustawień fabrycznych.

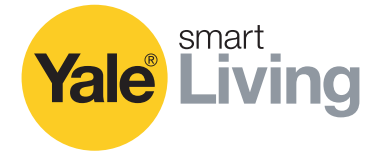

## **Planowanie**

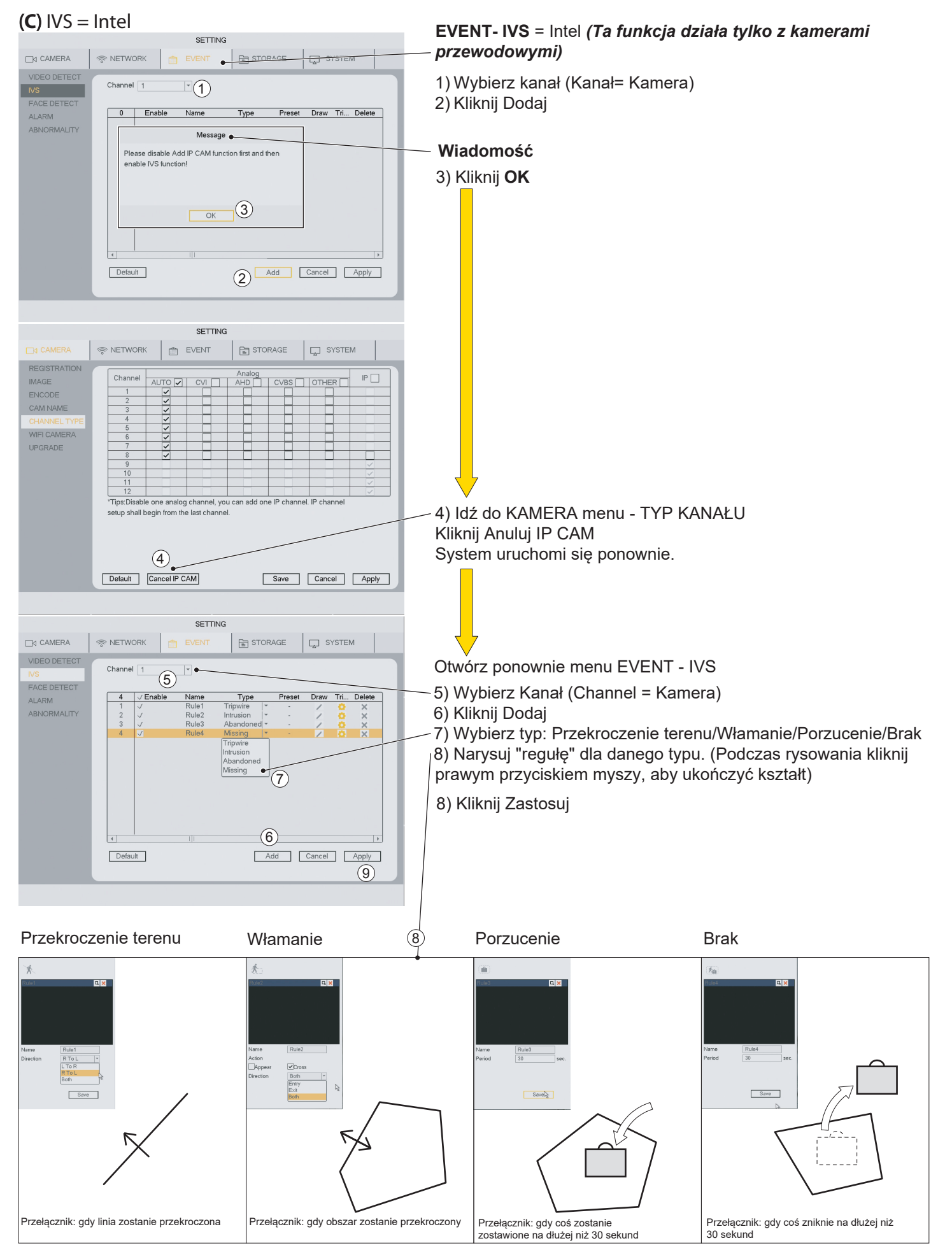

An ASSA ABLOY Group brand

**ASSA ABLOY** 

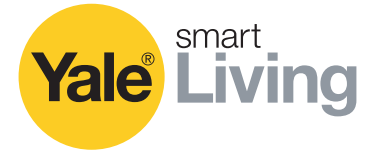

# **Planowanie**

## **(D)** WYKRYWANIE TWARZY

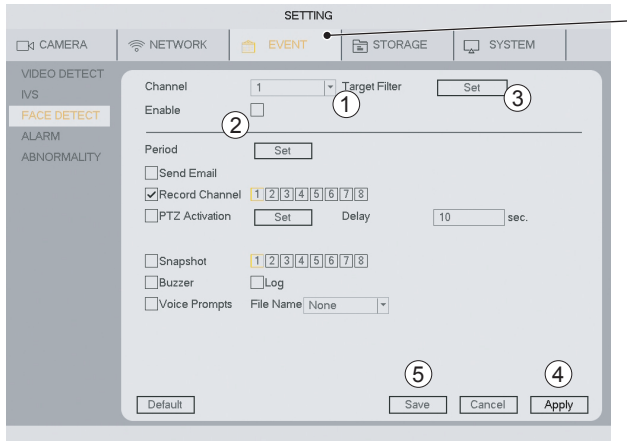

### WYKRYWANIE TWARZY(Reaguje, gdy wykryje kształt twarzy, a nie konkretną twarz!

- (Ta funkcja działa tylko z kamerami przewodowymi)
- 1) Wybierz Kanał (Channel = Kamera)
- 2) Zaznacz Włącz
- 3) Kliknij Ustaw (Tutaj możesz ustawić minimalny rozmiar twarzy, który będzie rozpoznawalny.)
- 
- 4) Kliknij Zastosuj
- 5) Po ustawieniu i zastosowaniu wszystkich kanałów kliknij

Zapisz (Alarm można włączyć, aby sprawdzić wykrywanie ruchu)

Kliknij przycisk Domyślne, aby powrócić do ustawień fabrycznych.